# User Guide: Smart Attendance

# BY DIGITALEDU VERSION 2

# **Contents**

| ١.   | Logi                          | in to your Account                                     | 2 |  |  |
|------|-------------------------------|--------------------------------------------------------|---|--|--|
| II.  | Generating Attendance Reports |                                                        |   |  |  |
|      | 1.                            | Classwise, Subjectwise, Teacher wise, Dept wise report | 2 |  |  |
|      | 2.                            | Periodwise Attendance                                  | 3 |  |  |
|      | 3.                            | Classwise Defaulter                                    | 3 |  |  |
|      | 4.                            | Individual Student Report                              | 3 |  |  |
|      | 5.                            | Subjectwise Attendance of Class                        | 3 |  |  |
|      | 6.                            | Teacherwise Attendance Summary                         | 4 |  |  |
|      | 7.                            | Period wise report of Teachers                         | 4 |  |  |
|      | 8.                            | Class Attendance Summary                               | 4 |  |  |
|      | 9.                            | Attendance Count                                       | 4 |  |  |
|      | 10.                           | Periodwise Report of Classes                           | 5 |  |  |
| III. | D                             | ownload/Save Attendance Report                         | 5 |  |  |

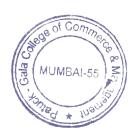

Welcome to DigitalEdu Smart Attendance User Manual. This is a step by step guide to assist you for end to end attendance processing. We all are aware that we have started Smart Attendance system in our institute. As a part of our service DigitalEdu is providing manual to assist you in end to end attendance process.

# I. Login to your Account

- Open your internet browser (Chrome/Mozilla Firefox) & enter given URL http://patuck.digitaledu.in//
- 2. Enter your username & password as shown in below image & click on Sign In

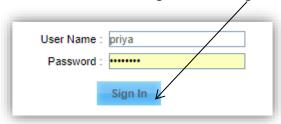

# **II.** Generating Attendance Reports

1. Classwise, Subjectwise, Teacher wise, Dept wise report

This is all in one report. Go to **Attendance**→**Reports**→**Attendance Reports** 

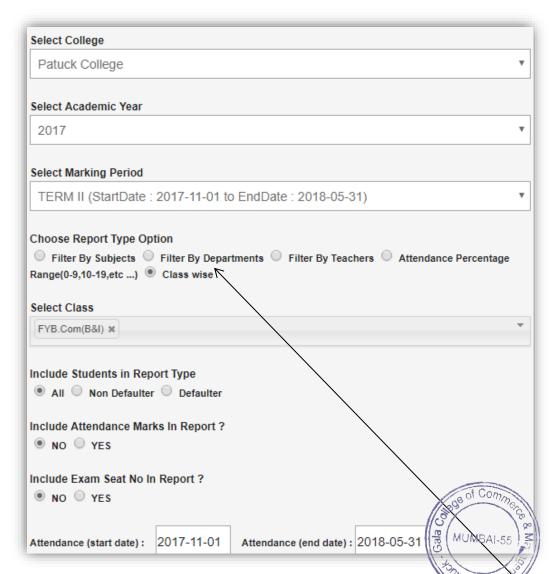

Select fields college, academic year, marking period Choose report option Filter By Subject Filter By Departments,

4.0

Classwise as per your requirement. Also select other required options as shown in above image and click on **Generate Report** 

#### 2. Periodwise Attendance

#### Go to Attendance → Report → New Attendance Muster

Select college section (currently only one section is present i.e. Patuck), academic year, marking period (term1/term 2), class name. Now select one of the options among Subject-Periodwise or Periodwise

a) If you choose **Subject-Periodwise** option, you need to select Subject name of which attendance you want to check. Select desired date & click on **Generate Report** 

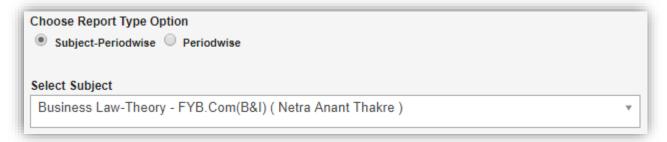

As name suggests this report shows periodwise attendance of selected subject

b) If you choose **Periodwise**, system won't ask you to choose subject. Now select date range & click on **Generate Report** only

This report shows attendance of each period for all students.

#### 3. Classwise Defaulter

As the name suggests this report gives us list of defaulter students. Go to **Attendance** Report Class-wise **Defaulter** Report. As same as above two report's selection, choose college, academic year, marking period, class name, date range & click on **Generate Report** 

#### 4. Individual Student Report

Individual student's attendance status can be viewed using **Attendance** Report Student Lecture Landscape. Select class name in which student is enrolled, student name & date range. Click on Generate Report.

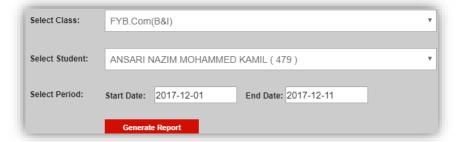

This report gives date wise attendance of each period.

#### 5. Subjectwise Attendance of Class

This report gives attendance count & percentage of all subjects w.r.t their associated classes. Go to

Attendance Reports Subject Attendance (Selected Days). Unlike other reports only select date range, click on

& report will get generated. Below is the image for your reference.

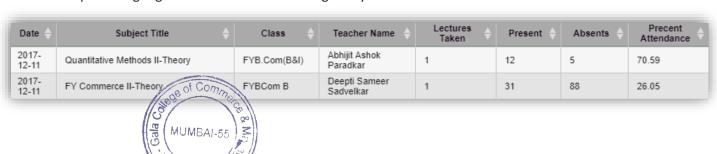

### 6. Teacherwise Attendance Summary

This report gives attendance count of all subjects associated with selected teacher. Below is the snapshot of the same. Go to Attendance -> Report -> Teacher-Subject Lecture Summary. Select start, end date & click on this button

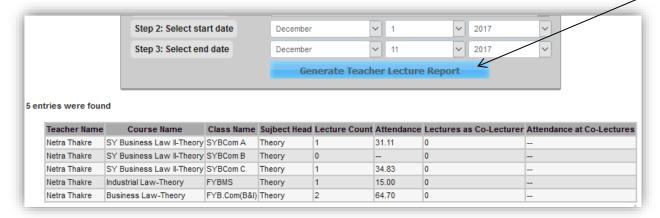

## 7. Period wise report of Teachers

Go to Attendance Report Teacher Lecture Landscape. Only select desired date & click on Go. So the report will get generated. This report shows which period was taken by which teacher.

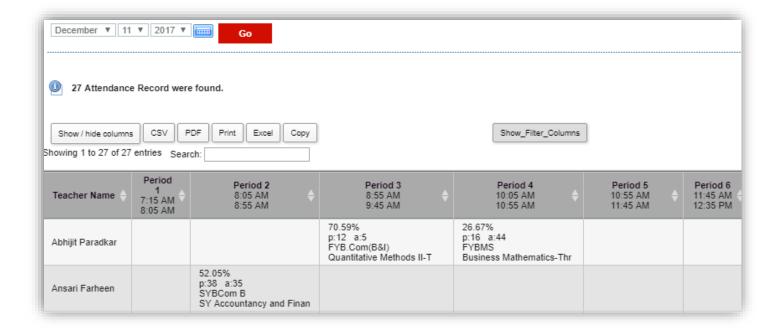

#### 8. Class Attendance Summary

It includes information such as periods taken, average attendance w.r.t classes. To view this report go to Attendance → Report → Class Attendance Summary. Select date range & click on Go

| Class        |   | Periods Taken 🔷 | Presents + | Absents + | Percent Attendance |
|--------------|---|-----------------|------------|-----------|--------------------|
| SYBMS        | 1 |                 | 25         | 0         | 100.00             |
| FYB.Com(B&I) | 1 |                 | 12         | 5         | 70.59              |
| TYBCom A     | 1 |                 | 79         | 46        | 63.20              |
| SYBCom B     | 1 |                 | 38         | 35        | 52.05              |
| FYBCom A     | 1 |                 | 62         | 58        | 51.67              |

### 9. Attendance Count

9. Attendance Count
As the name suggests no of lectures taken can be viewed in this report → to Attendance → Report → Class Lecture Count. Select Class name, start date, end date & click of Generate Class Lecture Report \* Ins,

## 10. Periodwise Report of Classes

As same as Teacher Lecture Landscape, this report gives period wise attendance of classes. Go to Attendance > Report > Class Lecture Landscape. Select start date, end date & click on Go. Below is the snapshot of this report

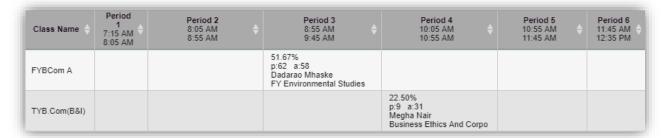

# III. Download/Save Attendance Report

Downloading reports is easy process. For instance let us consider Attendance Report. Once report gets generated you will see different options such as CSV, PDF and Excel as shown below

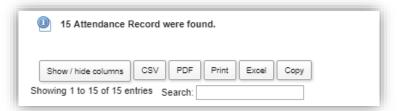

a) If you click on CSV or Excel, you will be shown a window like below. Rename the file name if required & click on Save. File will get downloaded on your computer

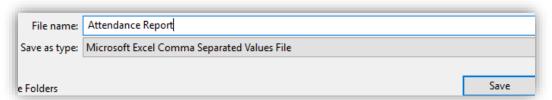

b) If you click on PDF option, system allows you to choose paper size, paper orientation, font details. Also allows you to enter title & description in the PDF

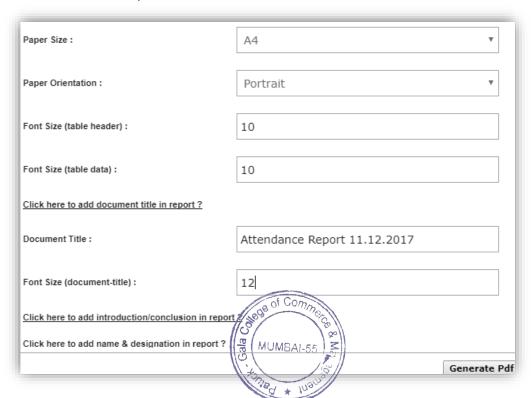

If you want to add title, select the link <u>Click here to add document title in report?</u> where you will get text box to enter title and font size

Once all details are entered click on **Generate Pdf** button. PDF file will be downloaded on your computer.

c) If you click on Print, you are able to print report without downloading it on the computer

Thank You !!!
If you have any queries kindly contact us on 020 27490009 / 9673050112

MUMBAI-55 MM

I/c Principal
Patuck - Gala College of
Commerce & Management
Santacruz (E), Mumbai-400 055